# SW3650T-4

# WIFI 4 路继电器控制模块

# 默认模式指导手册

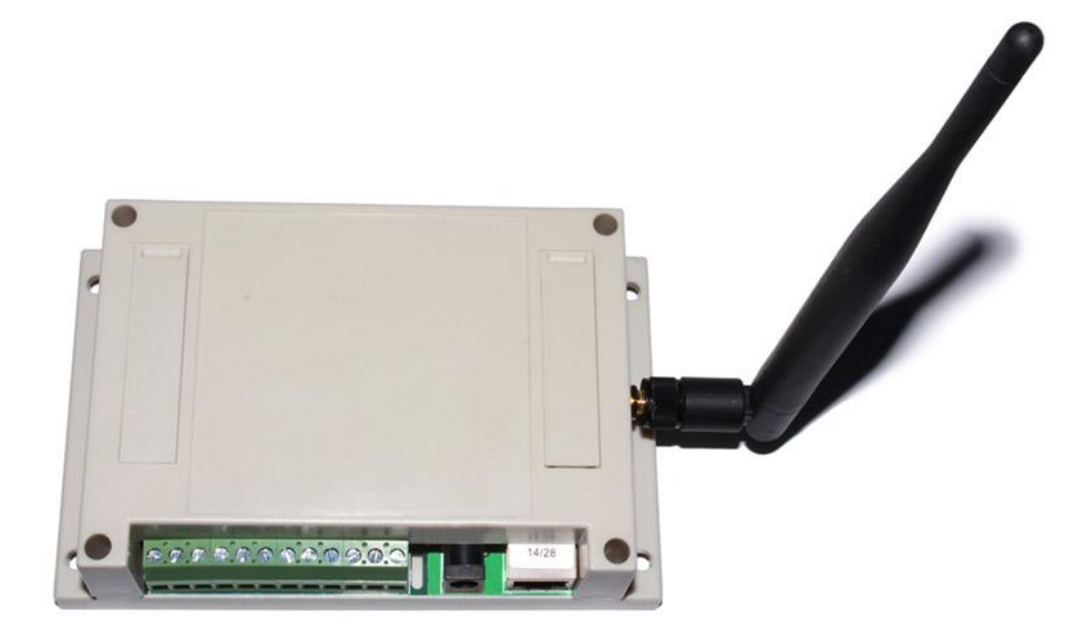

目录

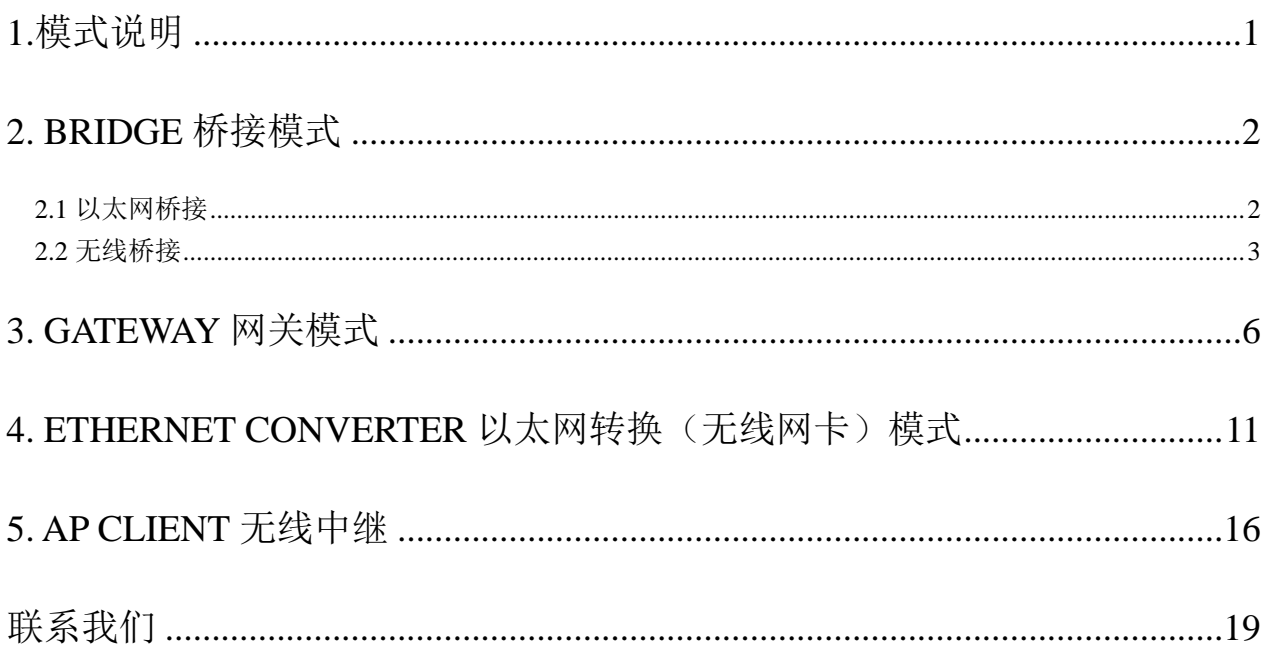

# <span id="page-2-0"></span>**1.**模式说明

该模式除了含有其他三种模式的功能外还有更丰富的设置范围,主要分为四种:

# 运作模式设置 您可以在此处设置适合您网络环境的运作模式 ○ Bridge: 所有以太网口、以及无线网络界面,皆被串连到单一的桥接器界面。 © Gateway: 第一个以太网口视为广域网络端。其他的以太网口、以及无线网络界面,则串连到单一的桥 接器界面,并视为局域网端。 C Ethernet Converter: 无线网络界面视为广域网络端。所有以太网口则被视为局域网端。 AP Client: 无线网络界面的客户端视为广域网络端。无线网络界面的基地台端、以及所有以太网口,则 串连到单一的桥接器界面,并视为发域网络端。

- 1:Bridge桥接模式
- 2. Gateway网关模式
- 3. Ethernet Converter以太网转换(无线网卡)模式
- 4. AP Client无线中继

### <span id="page-3-0"></span>**2. Bridge** 桥接模式

#### <span id="page-3-1"></span>**2.1** 以太网桥接

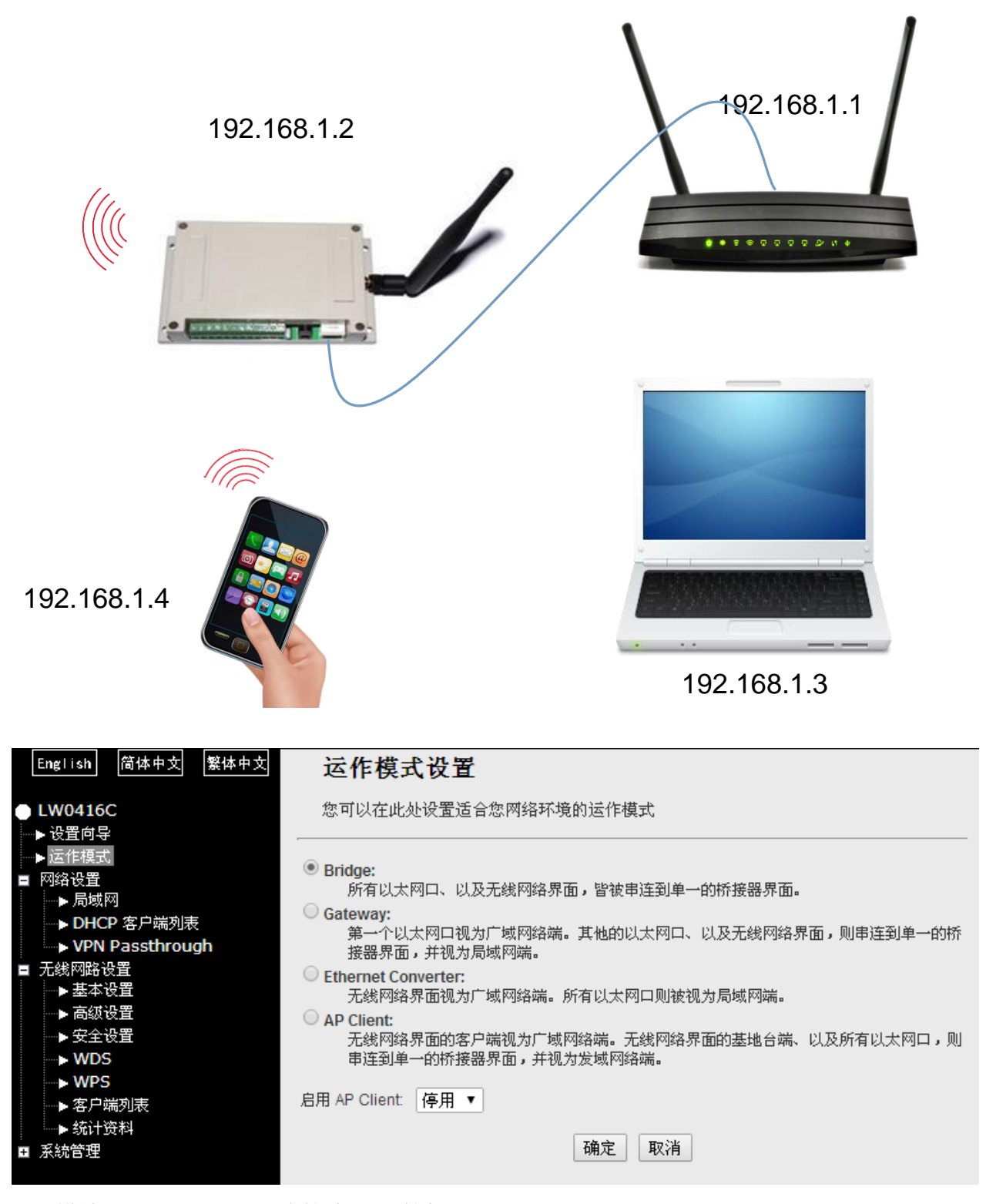

地址:上海市中山北路 198 号 21 楼 网址:http://www.sonbest.com/ 第 2 页 模块恢复出厂设置后连接本地计算机,打开网址:192.168.16.254/home.asp 运作模式设定完毕后,进入网络设置>局域网:将模块的IP地址改为和主路由同一网段,

# 并关闭DHCP功能。

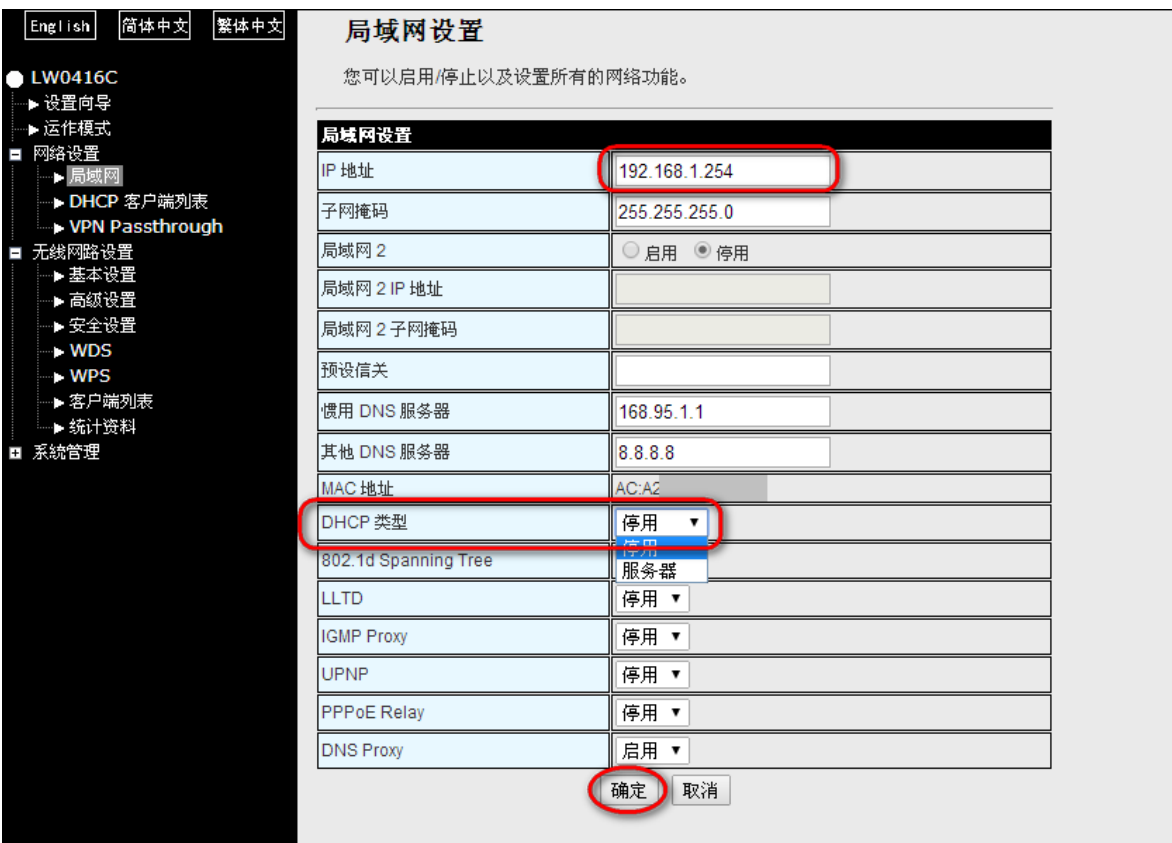

<span id="page-4-0"></span>**2.2** 无线桥接

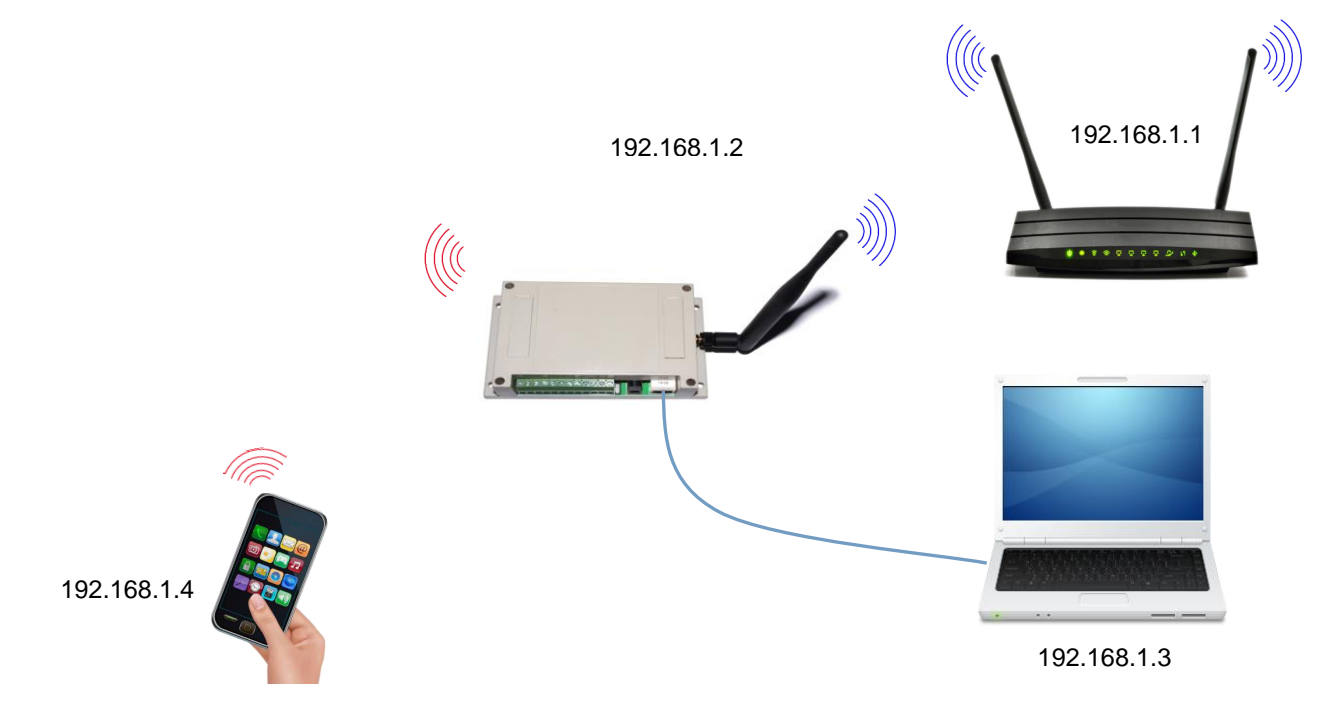

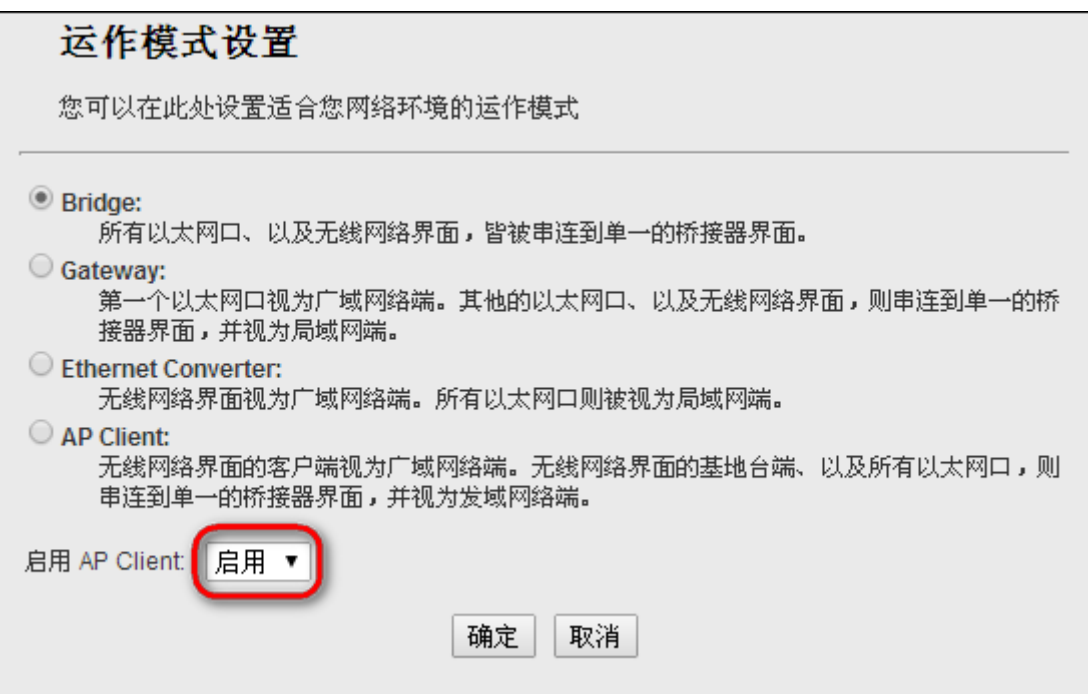

无线桥接功能启用方式为,设置Bridge模式,将AP Client功能打开

设置方法参考以太网桥接功能,设置完毕后将本地计算机的IP地址和网关修改为模块 同一网段,IP地址不要冲突

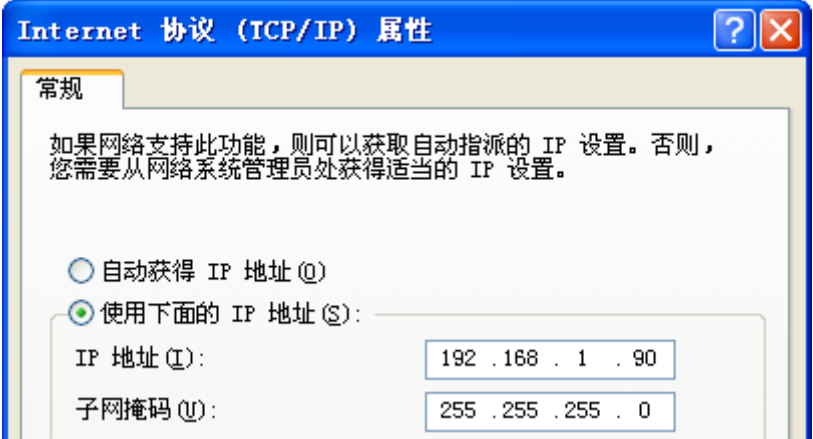

打开刚才设置的IP地址

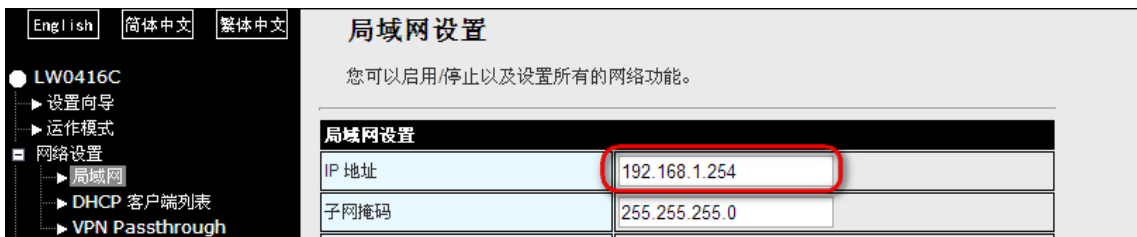

192.168.1.254/home.asp

进入无线网络设置>AP Client

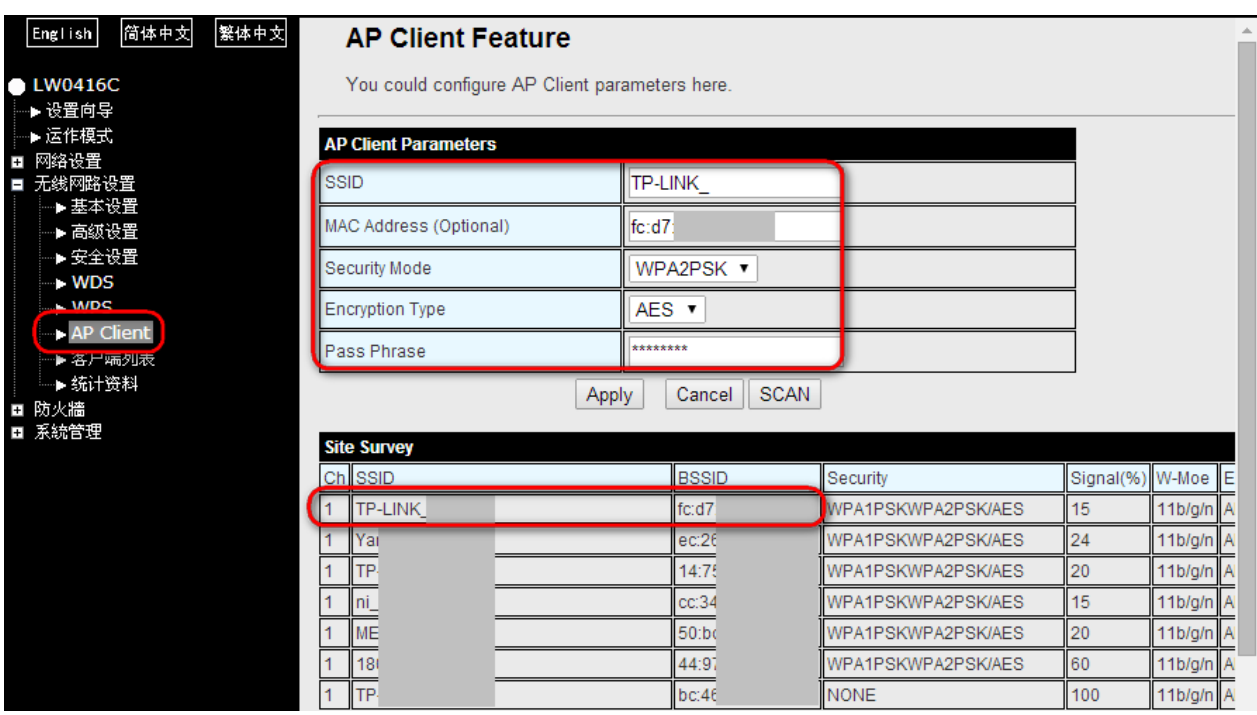

填写需要桥接的无线信号SSID和MAC地址,根据加密类型选择加密方式填写密码后点击 Apply,如果没有发现你需要桥接的信号点击SCAN重新搜索

<span id="page-7-0"></span>**3. Gateway** 网关模式

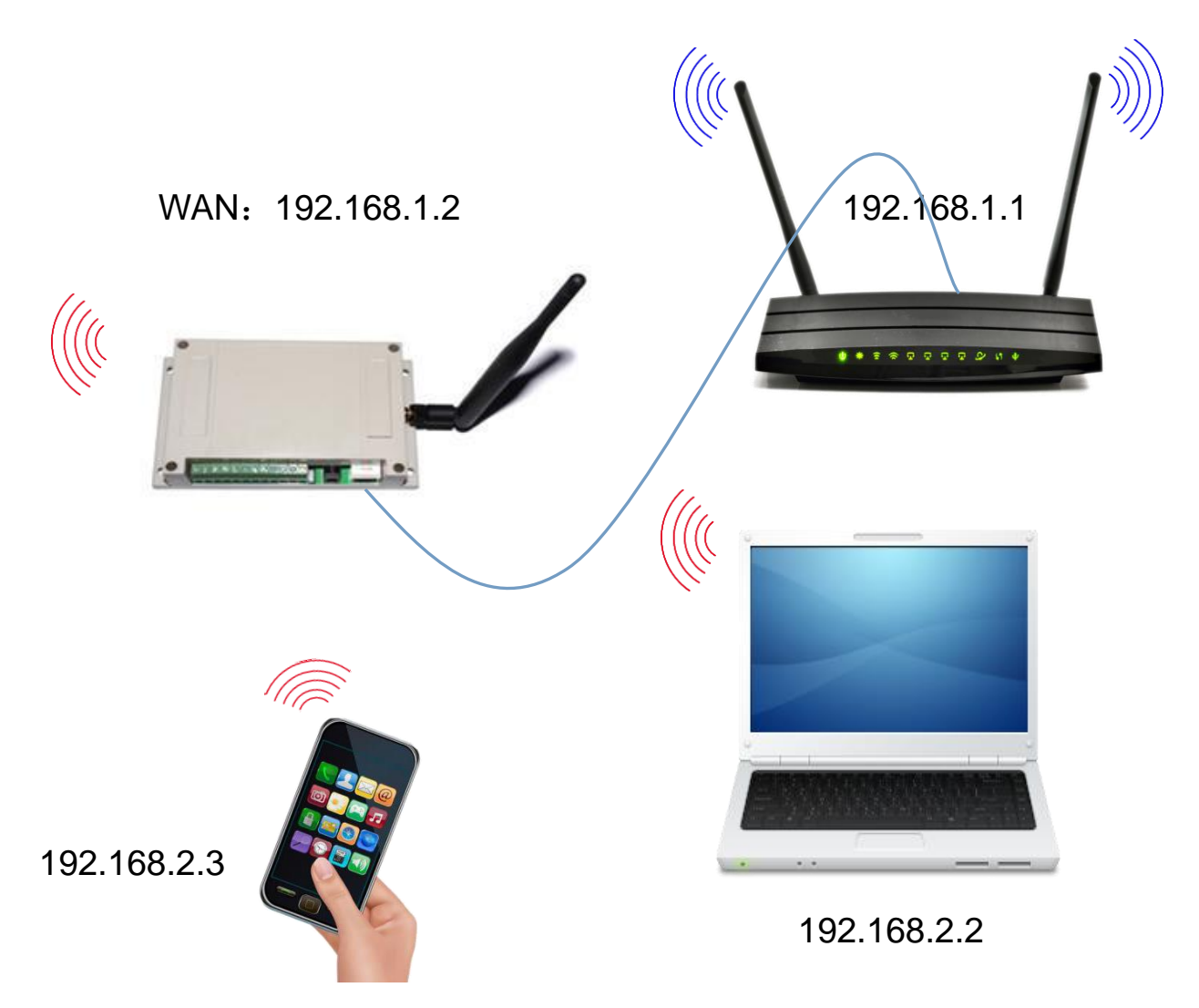

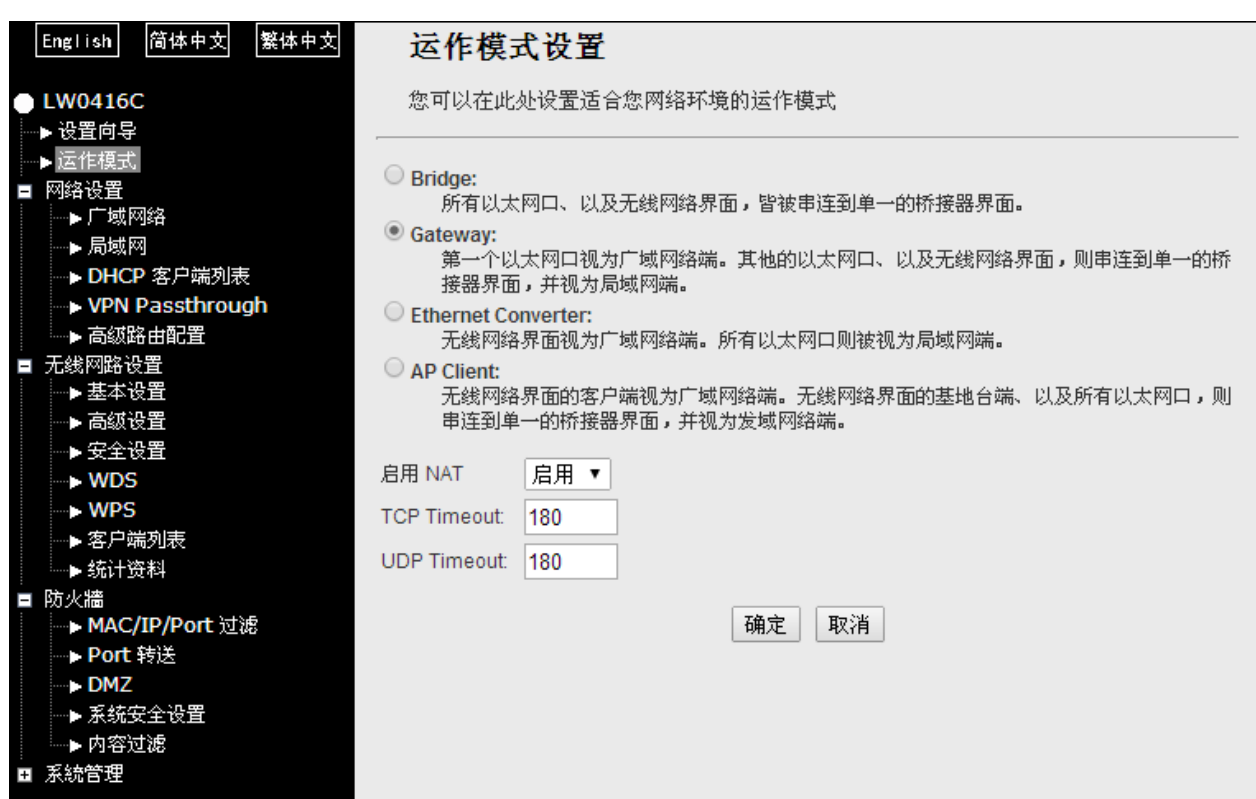

模块恢复出厂默认为该模式,连接本地计算机,打开网址:192.168.16.254/home.asp

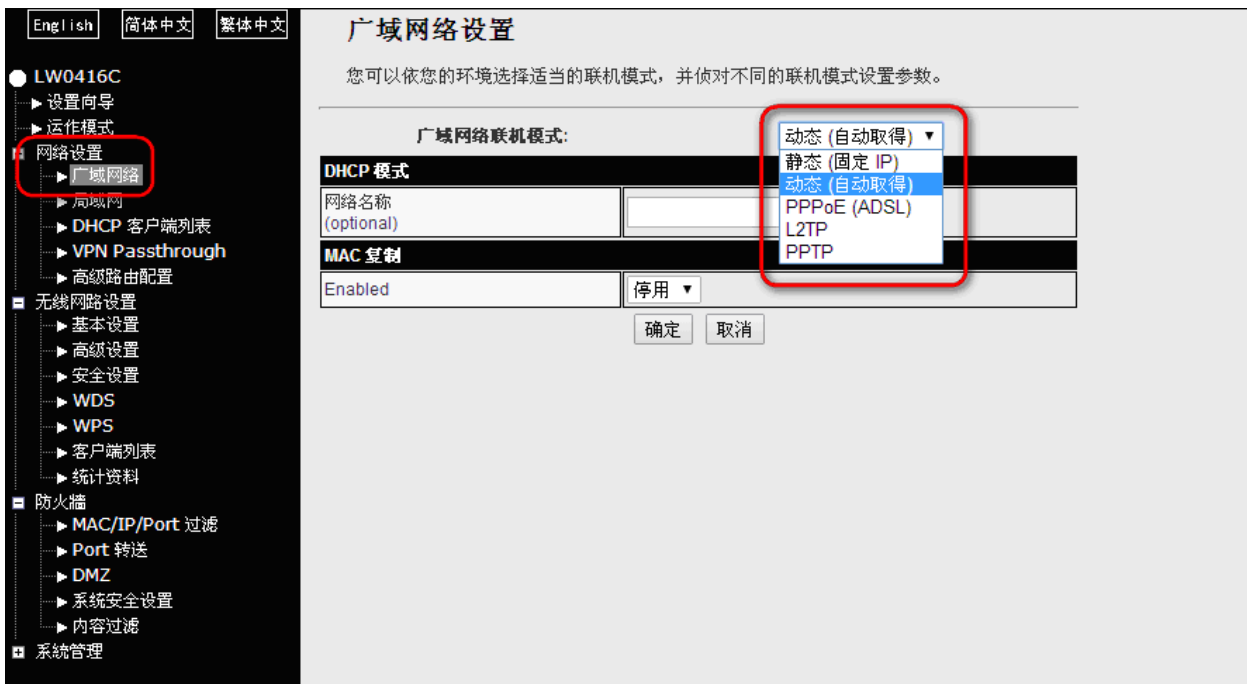

修改广域网络类型,支持静态(固定IP)、动态(自动取得)、PPPOE(ADSL)、L2TP、 PPTP

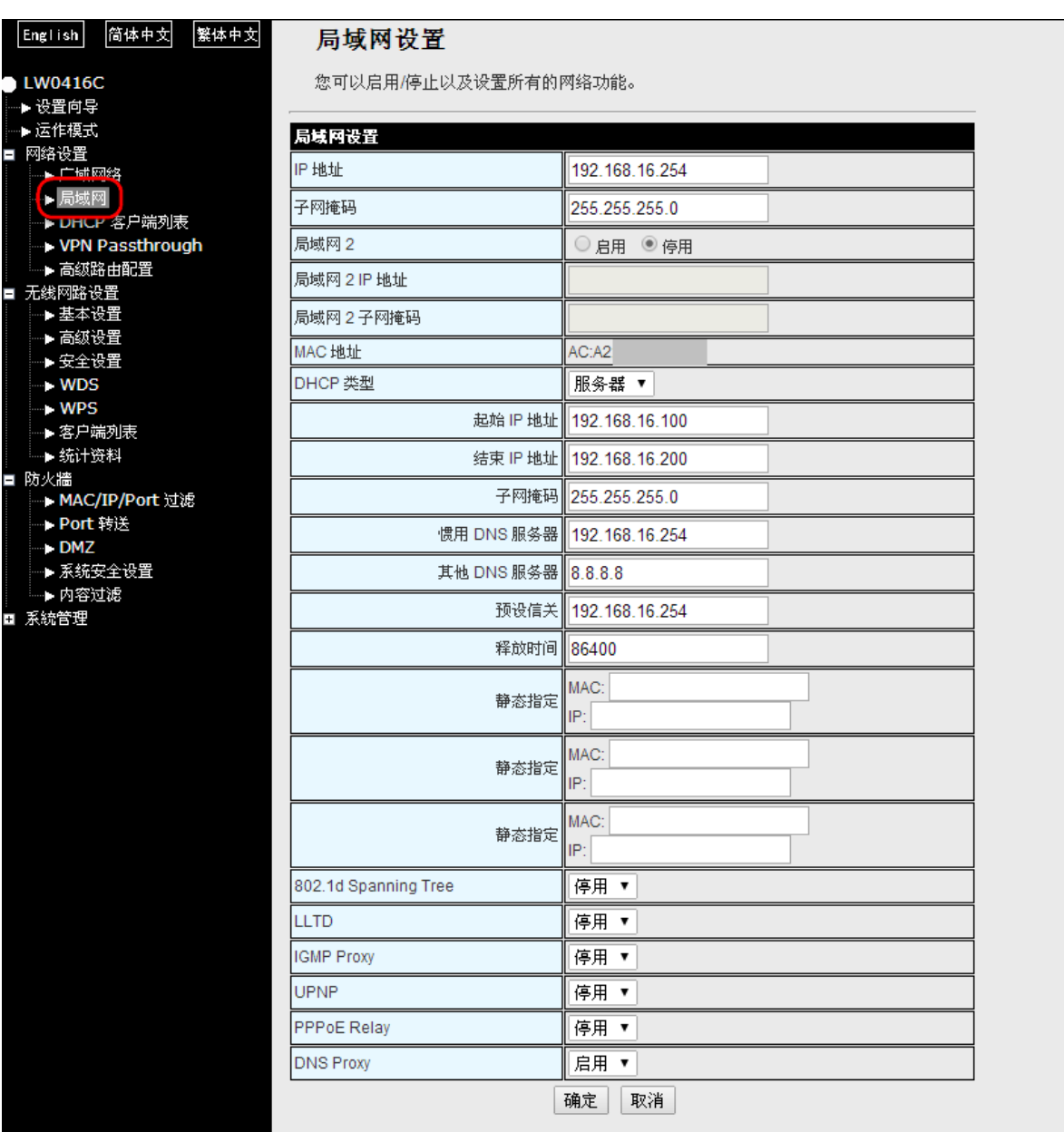

修改局域网设置

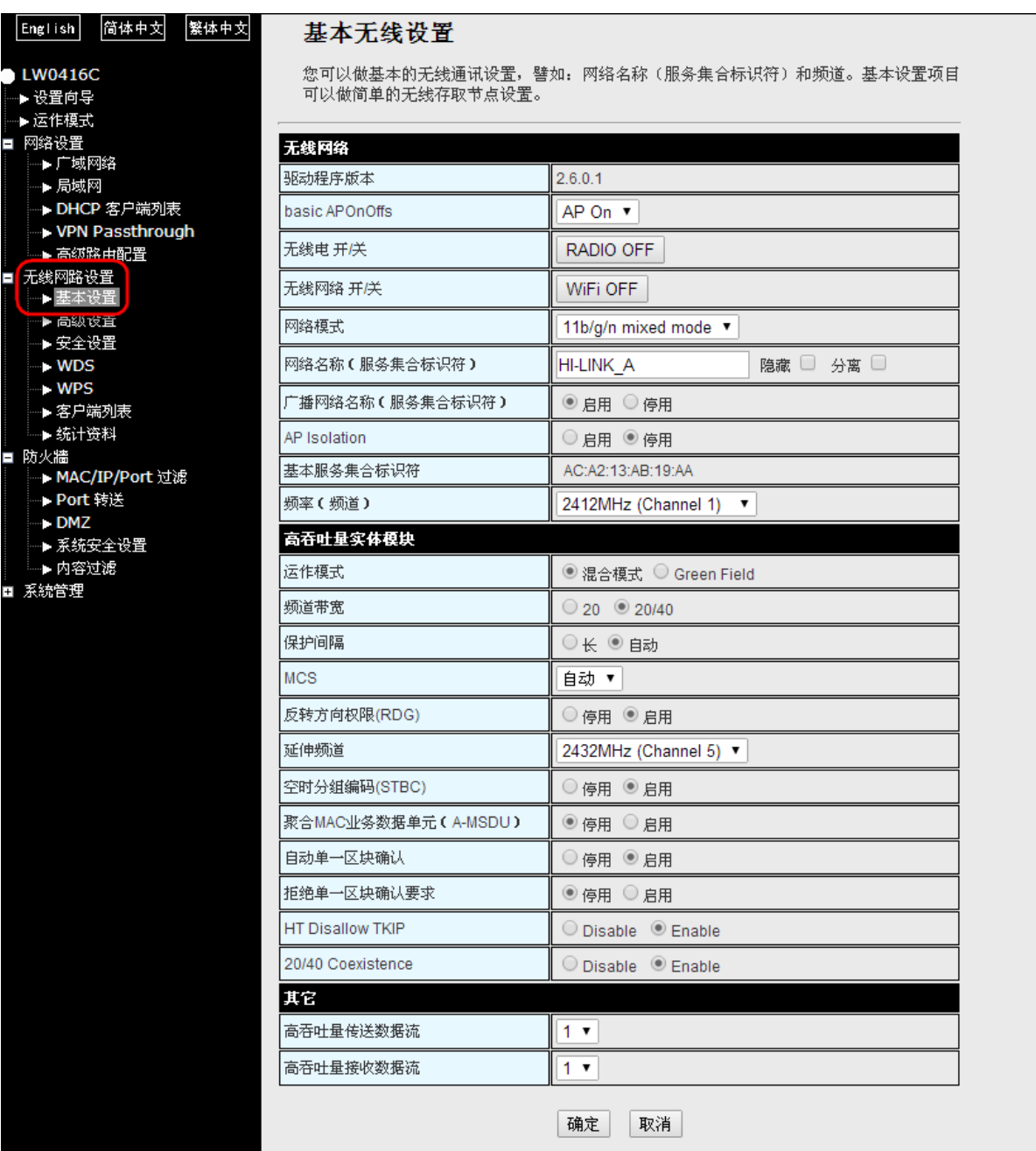

修改无线参数

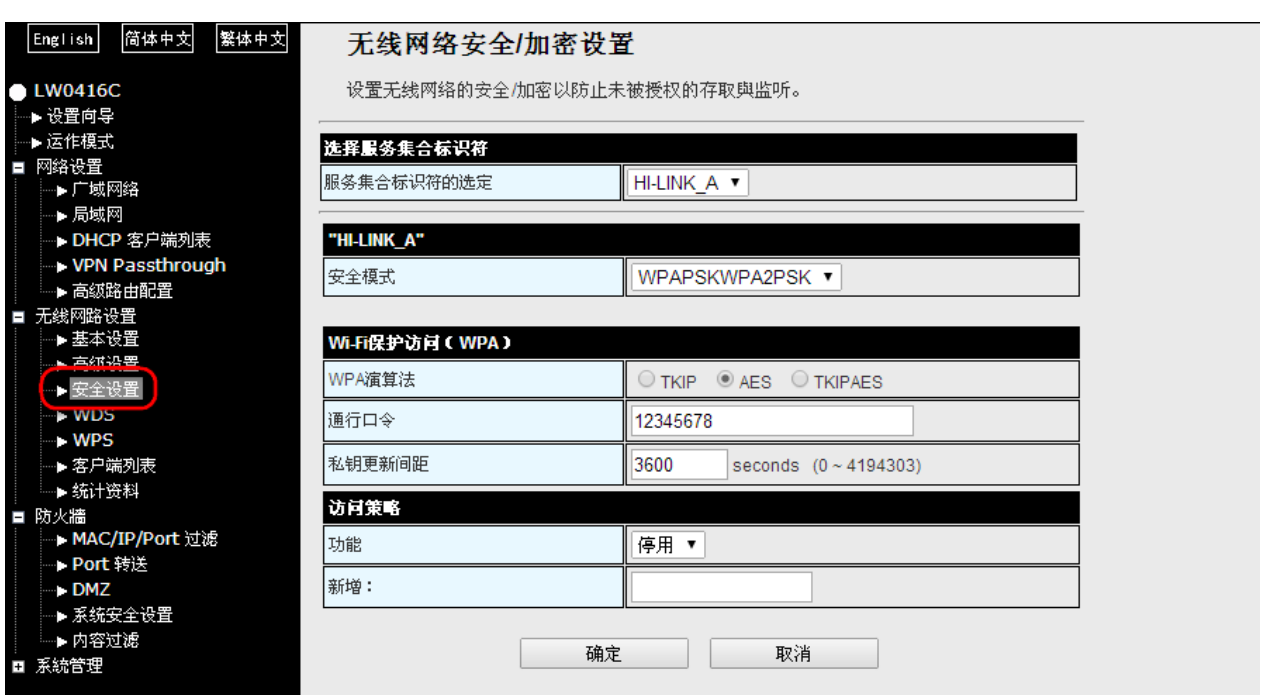

设置无线加密类型

# <span id="page-12-0"></span>**4. Ethernet Converter** 以太网转换(无线网卡)模式

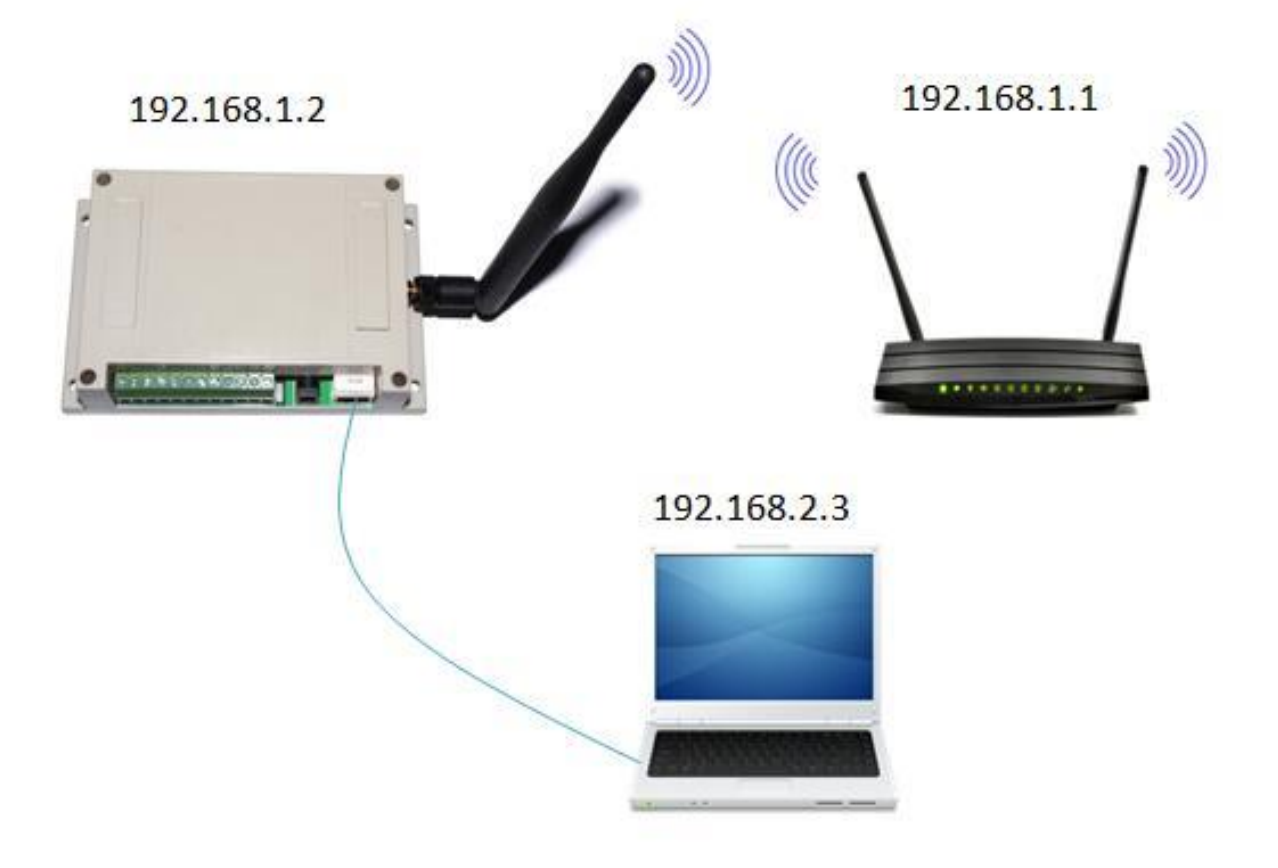

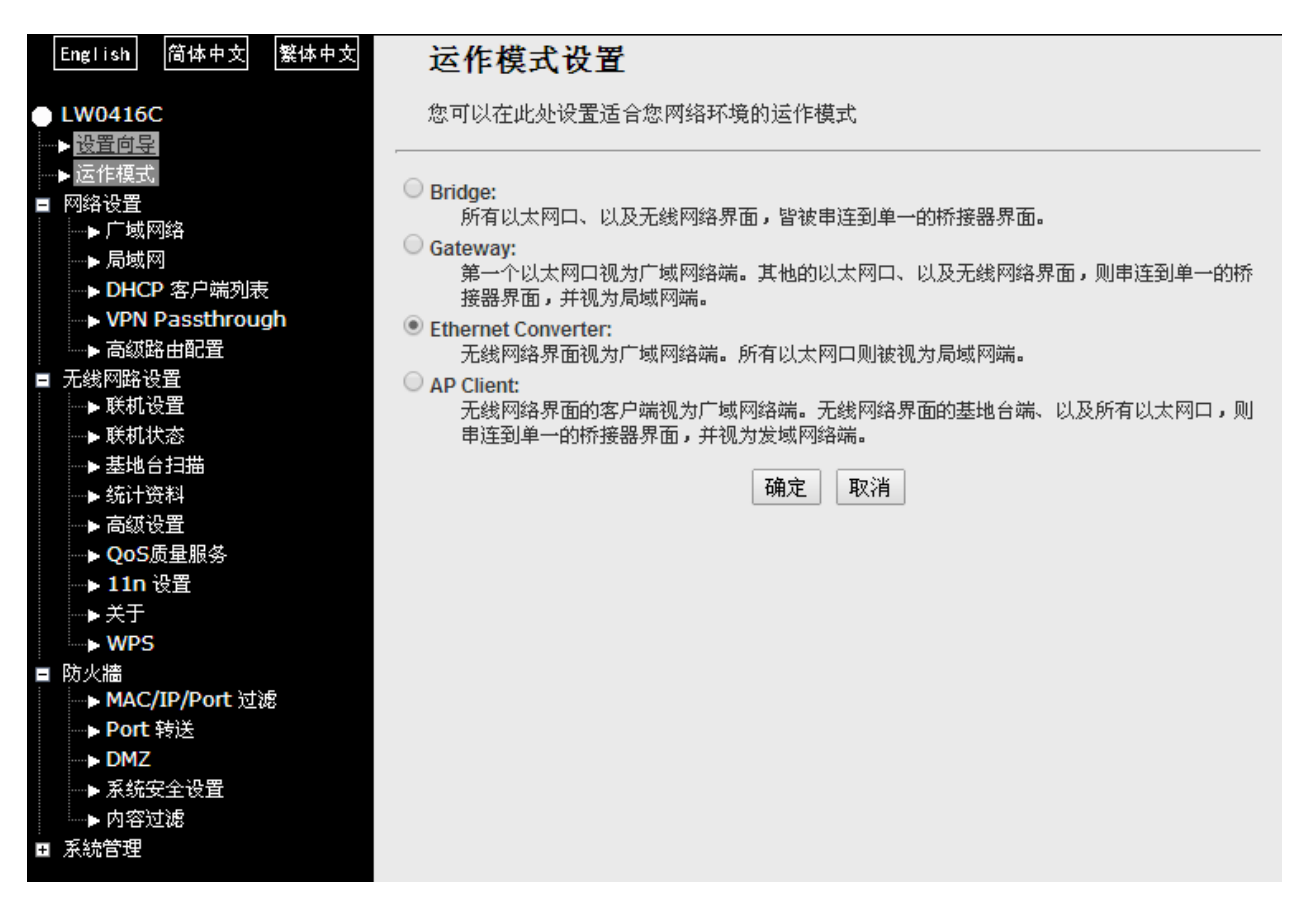

恢复出厂设置后,连接本地计算机,打开网址:192.168.16.254/home.asp

修改运作模式为Ethernet Converter以太网转换(无线网卡)模式

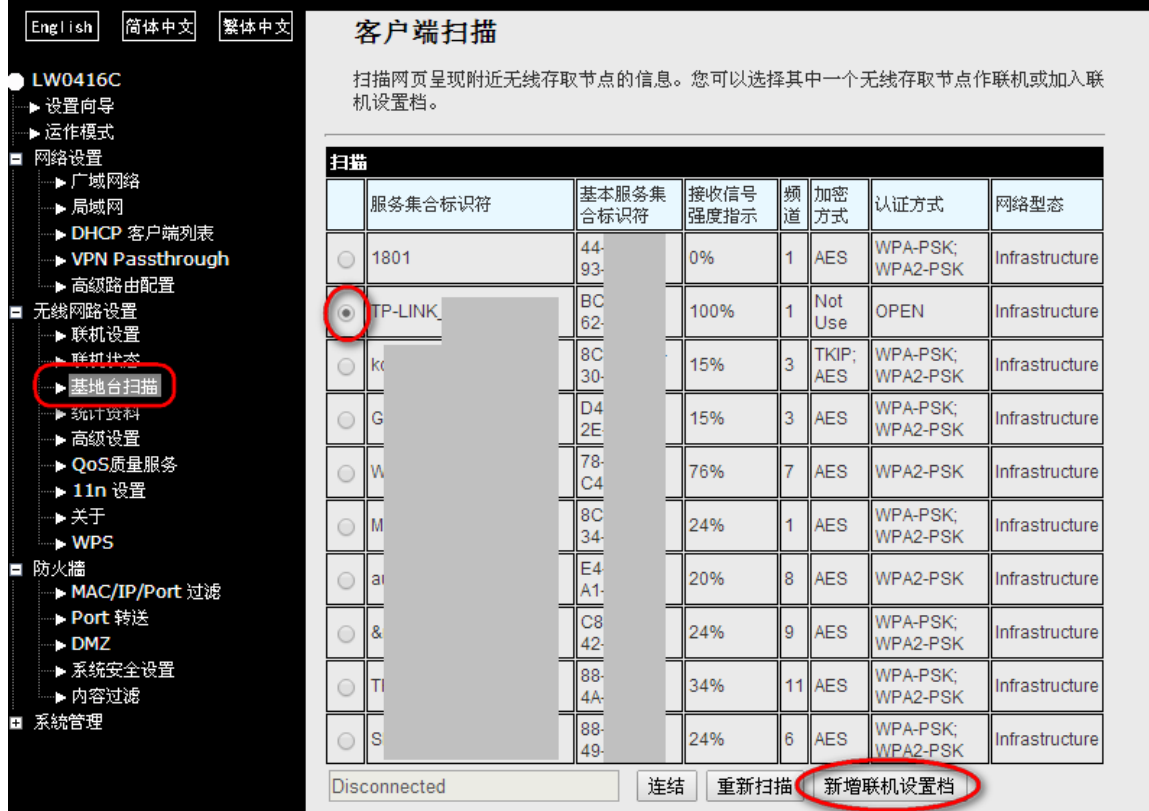

进入无线网络设置>基地台扫描,选择需要连接的无线信号,点击新增练级设置档(点 击连接仅当前一次生效,断电后重新上电不会自动连接)

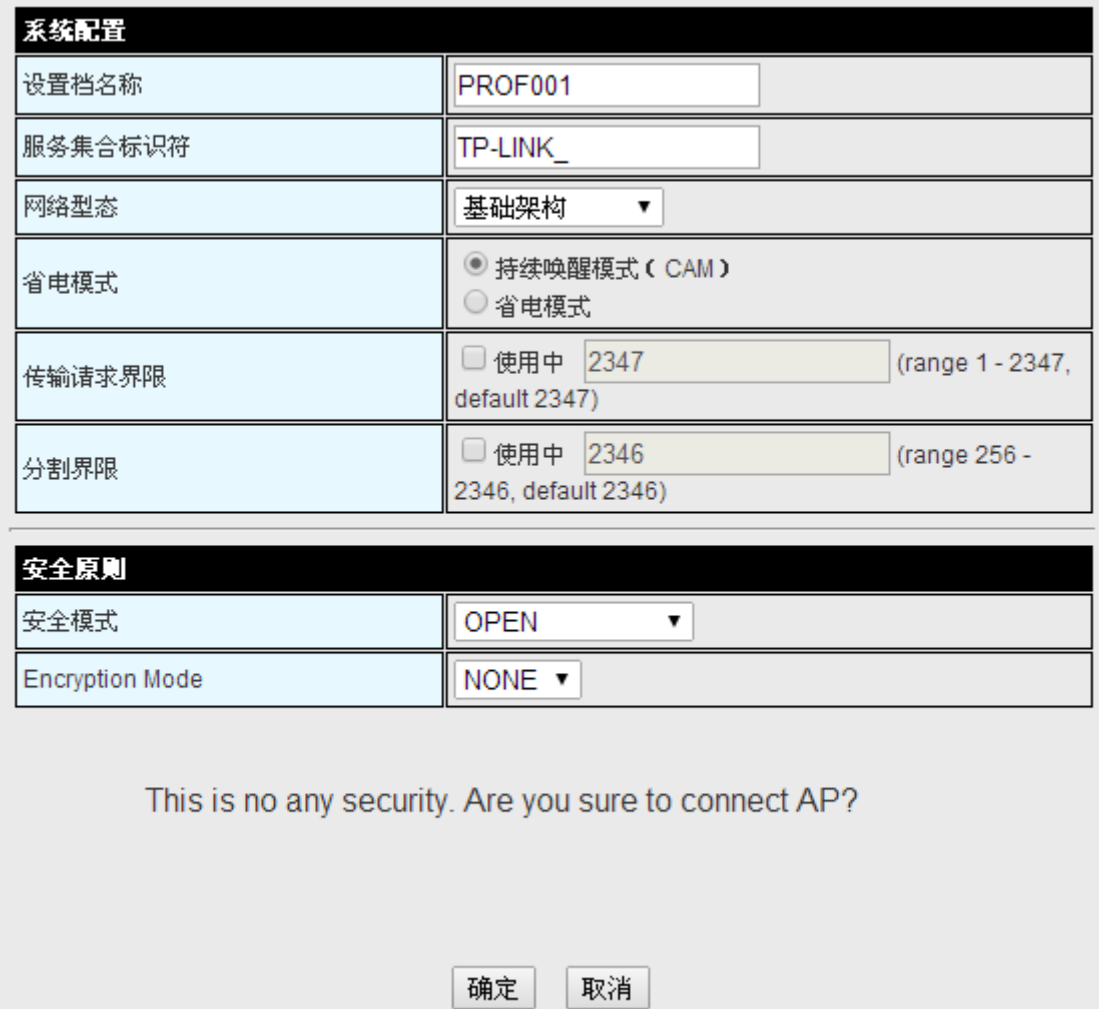

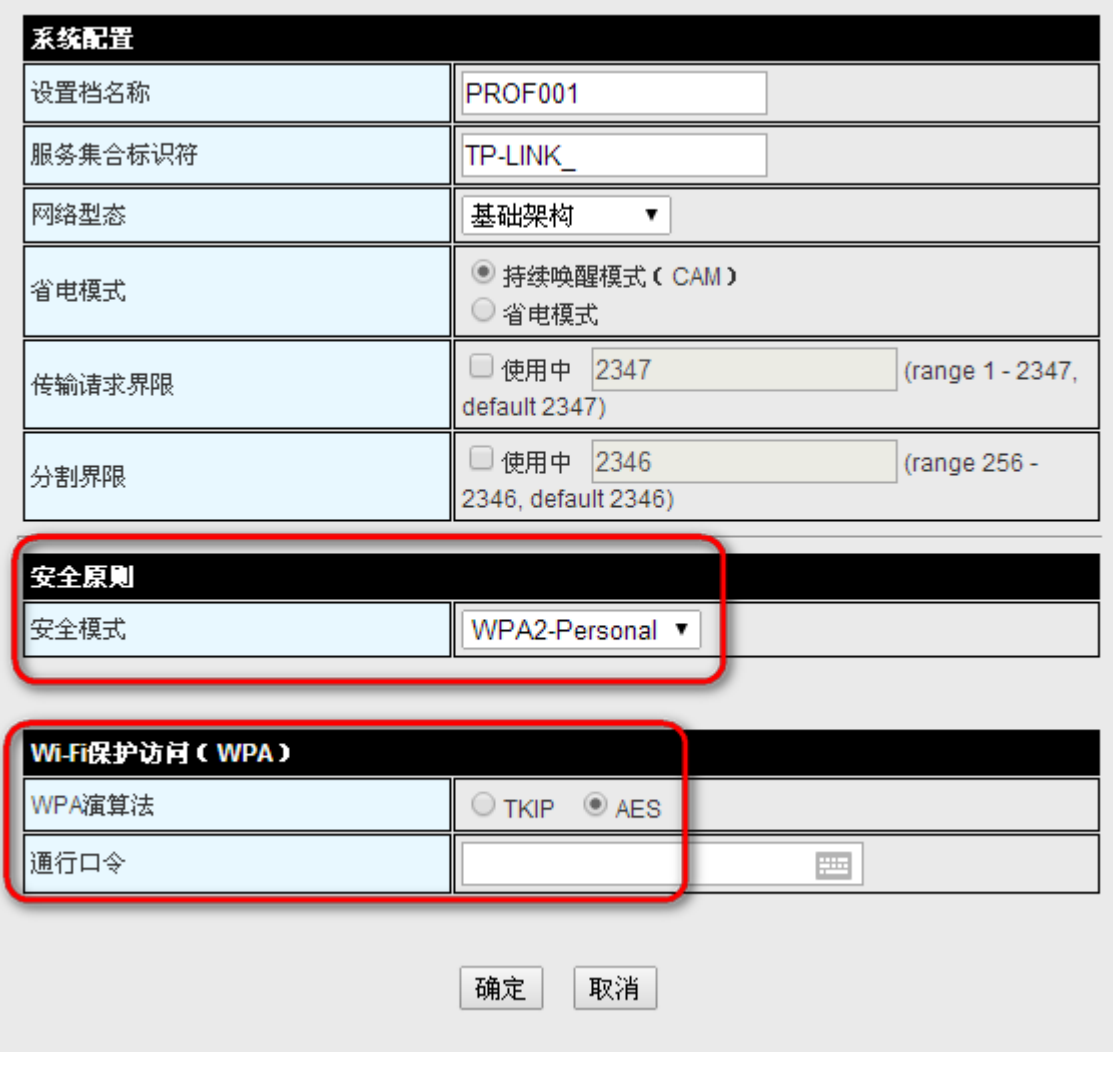

根据加密类型修改加密设置,点击确定确认当前设置

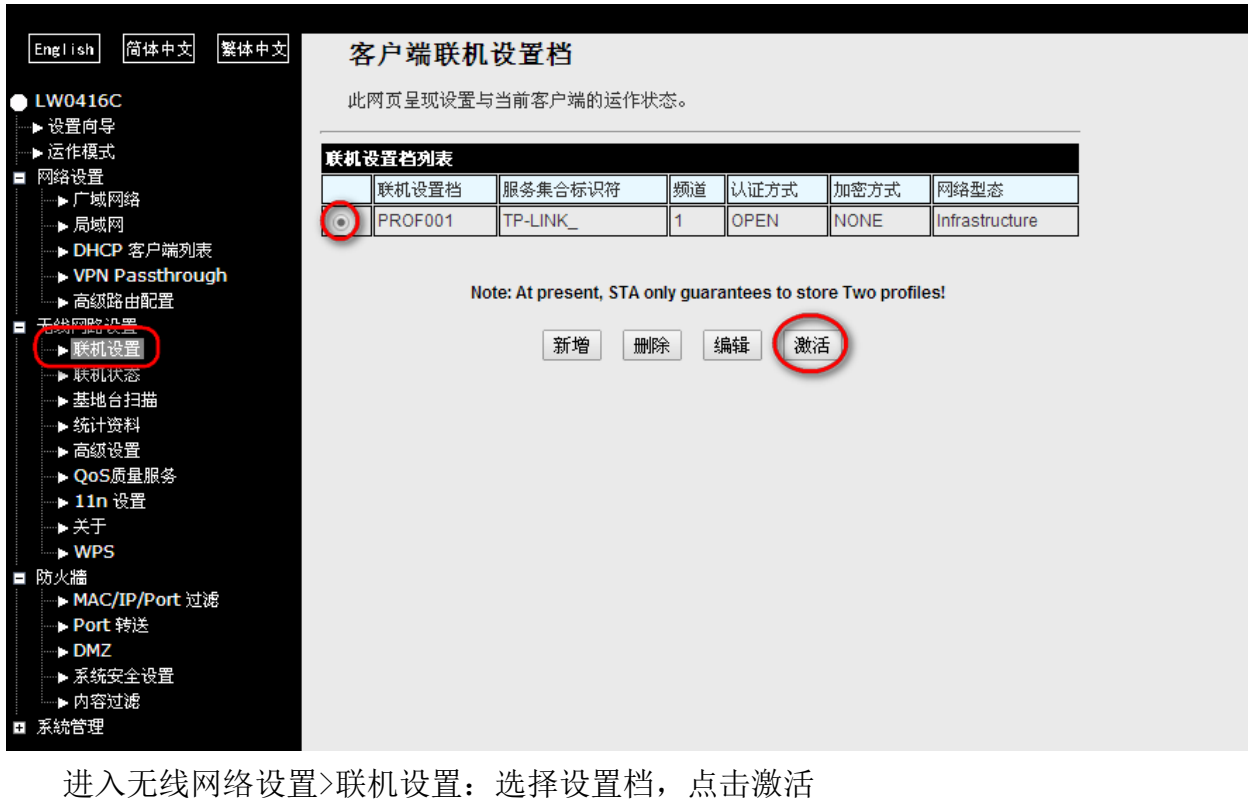

联机设置档列表 联机设置档 服务集合标识符 频道 |认证方式 网络型态 加密方式 PROF001  $\overline{1}$ OPEN **NONE** Infrastructure TP-LINK\_  $\circ \checkmark$ 

激活后状态

## <span id="page-17-0"></span>**5. AP Client** 无线中继

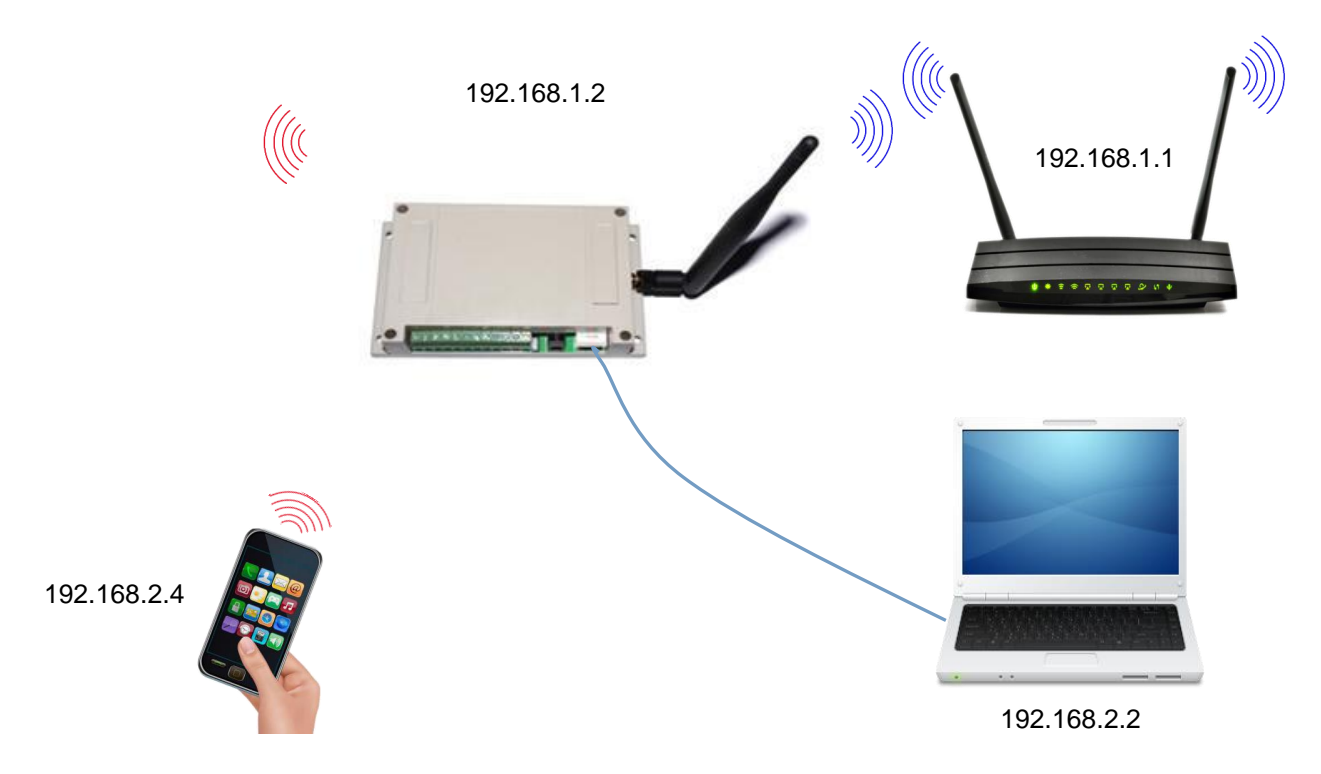

恢复出厂设置后,连接本地计算机,打开网址:192.168.16.254/home.asp

修改运作模式为AP Client无线中继模式

```
|English| |简体中文|
               |繁体中文|
                          运作模式设置
LWO416C您可以在此处设置适合您网络环境的运作模式
 ▶ 设置向导
 ▶运作模式
                        \bigcirc Bridge:
 网络设置
Ξ
                            所有以太网口、以及无线网络界面,皆被串连到单一的桥接器界面。
   ▶广域网络
                        Gateway:
   ▶局域网
                            第一个以太网口视为广域网络端。其他的以太网口、以及无线网络界面,则串连到单一的桥
   ↑ DHCP 客户端列表
                            接器界面,并视为局域网端。
   VPN Passthrough
                        C Ethernet Converter:
   ▶ 高级路由配置
                            无线网络界面视为广域网络端。所有以太网口则被视为局域网端。
。<br>■ 无线网路设置
                        <sup></sub> AP Client:</sup>
   ▶ 基本设置
                            无线网络界面的客户端视为广域网络端。无线网络界面的基地台端、以及所有以太网口,则
                            串连到单一的桥接器界面,并视为发域网络端。
   ▶ 高級设置
   ▶安全设置
                        启用 NAT
                                  启用 ▼
   \cdot WDS
   -WPSTCP Timeout:
                                 180
   AP Client
                        UDP Timeout:
                                 180
   ▶ 客户端列表
   ▶ 统计资料
                                                确定 |
                                                     取消
■ 防火牆
   → MAC/IP/Port 过滤
   ← Port 转送
   -DMZ▶ 系统安全设置
   ▶ 内容过滤
■ 系統管理
```
### 设置方法参考Gateway网关模式

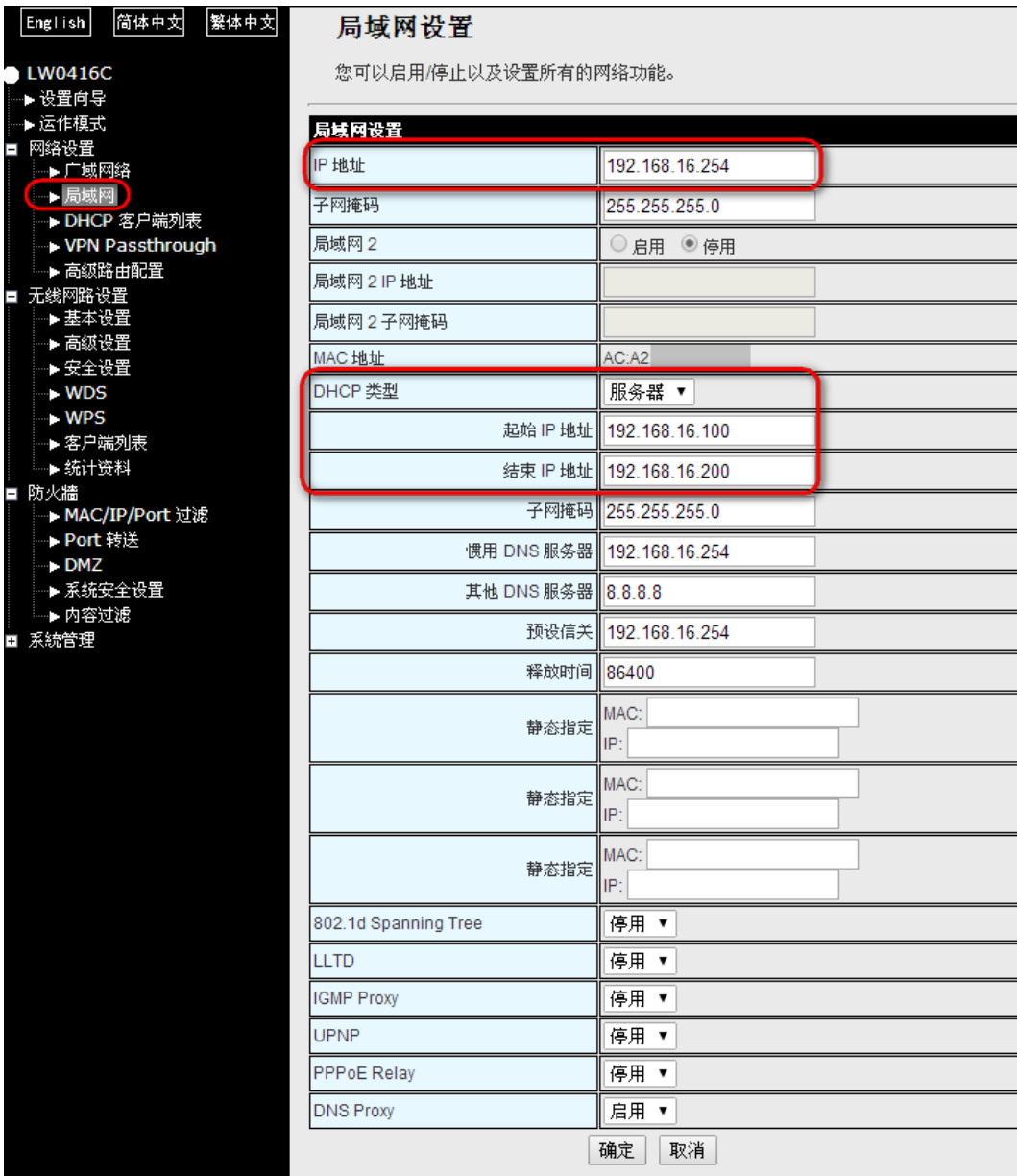

### 进入无线网络>AP Client,填写需要中继的无线信号SSID和MAC地址

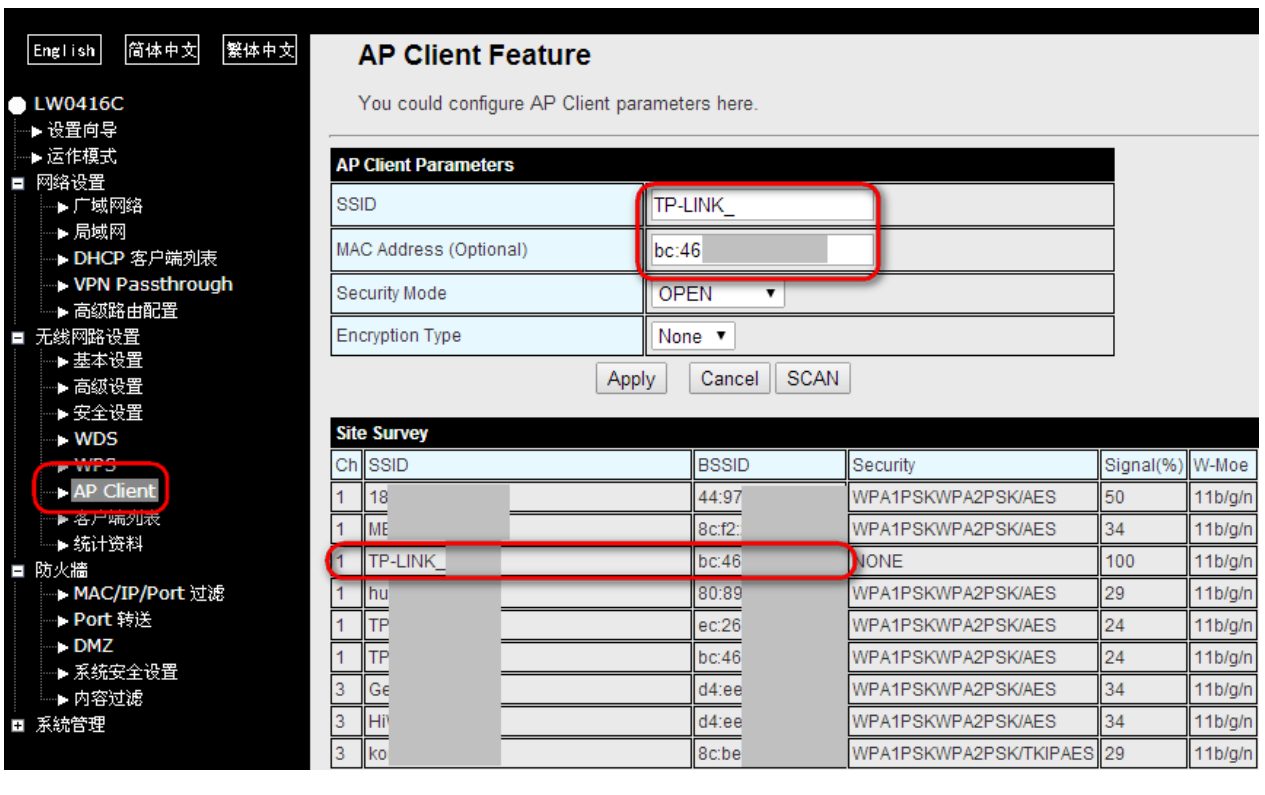

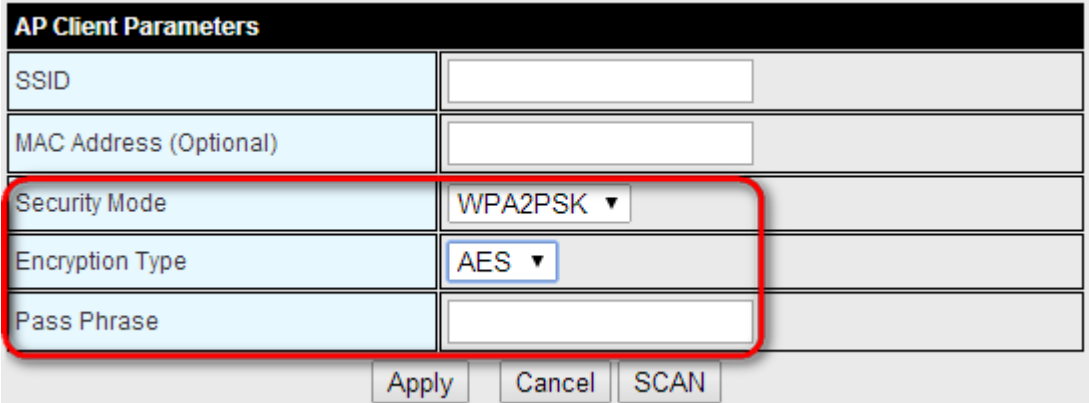

根据无线网络加密类型修改加密设置,确认填写完毕点击Apply 如未发现需要连接的信号点击SCAN重新搜索。

<span id="page-20-0"></span>联系我们

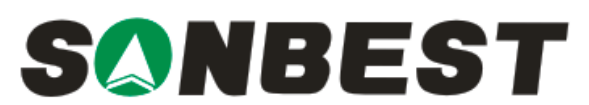

上海搜博实业有限公司 电话:021-51083595 中文网址: [http://www.sonbest.com](http://www.sonbest.com/) English Web: [http://www.sonbus.com](http://www.sonbest.com/) 地址:上海市中山北路 198 号 21 楼